## VERSION 9

FUSION REGISTRY COMMUNITY EDITION

#### Setup Guide

This guide explains how to install and configure the Fusion Registry.

# FUSION REGISTRY COMMUNITY EDITION SETUP GUIDE

Fusion Registry: 9.4.x Document Last Updated: January 28<sup>th</sup> 2018 Version: 20190128

## Contents

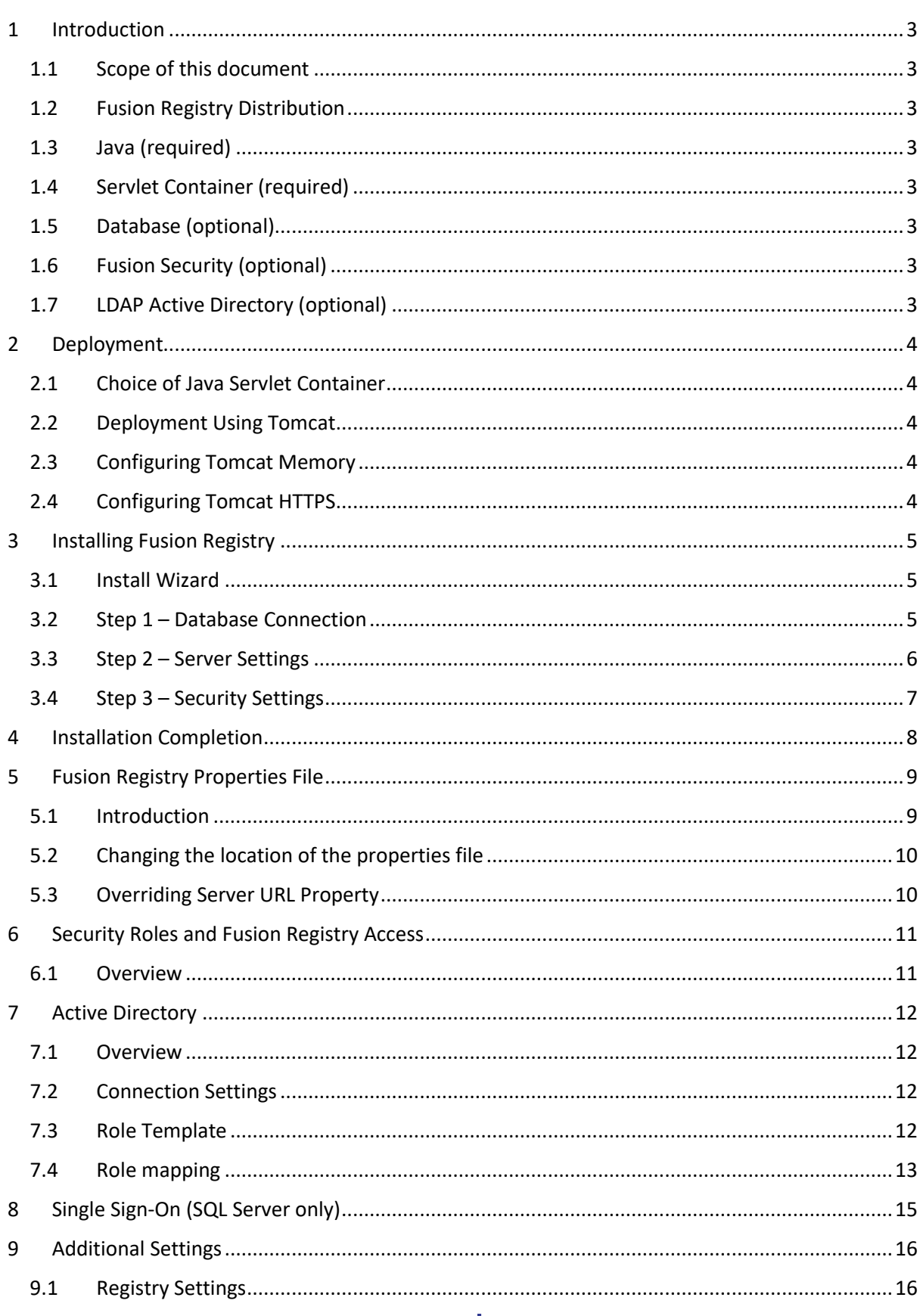

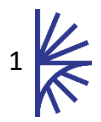

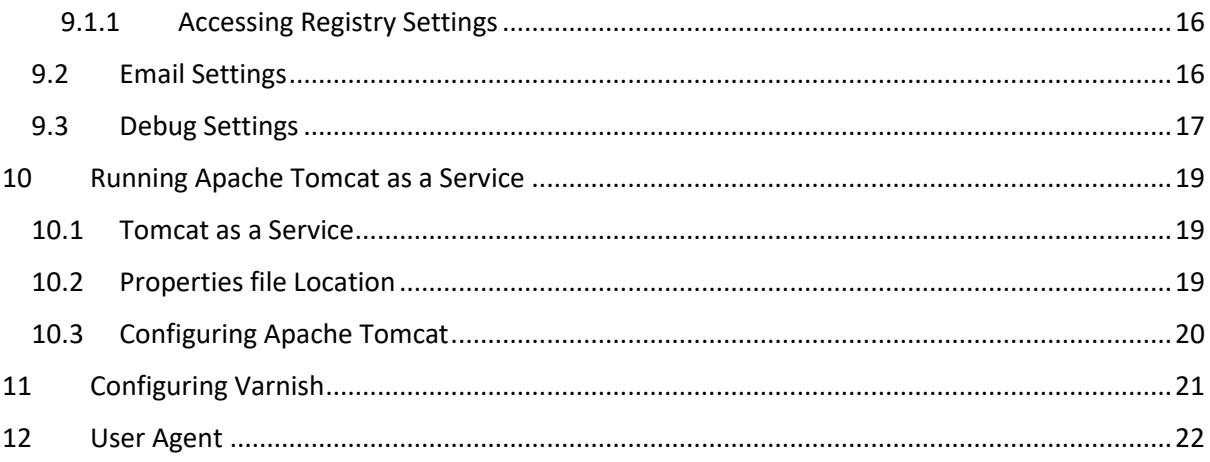

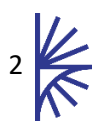

## <span id="page-3-0"></span>1 Introduction

#### <span id="page-3-1"></span>1.1 Scope of this document

The purpose of this document is to provide an overview of how to install Fusion Registry in a Java Servlet Container. This document explains the Fusion Registry install process, how to configure the Fusion Registry and specific advice on configuring aspects of the Java Servlet Container, Apache Tomcat.

It is recommended that readers have familiarity with the appropriate required dependencies which are listed in the following sections.

#### <span id="page-3-2"></span>1.2 Fusion Registry Distribution

Fusion Registry is distributed as a single Web Application Archive (war) file: *FusionRegistry.war* it should be deployed to a servlet container such as Apache Tomcat (a free product).

#### <span id="page-3-3"></span>1.3 Java (required)

A Java Runtime Environment (JRE) of version 1.8 or higher is required.

#### <span id="page-3-4"></span>1.4 Servlet Container (required)

Fusion Registry is deployed to a Servlet Container. Apache Tomcat is a popular, open source servlet container, download links and installation instructions can be found at the following URL.

#### <http://tomcat.apache.org/>

It is recommended to use the latest version of Apache Tomcat as it will include the latest security patches. The Fusion products will not run in any Apache Tomcat version lower than version 7.0.

The rest of this document will only give servlet container information regarding Apache Tomcat.

#### <span id="page-3-5"></span>1.5 Database (optional)

Fusion Registry makes use of an Object Relational Mapping (ORM) library called Hibernate. This allows Fusion Registry to communicate with any SQL-92 compliant database. This distribution has only been set up to connect to MySQL, Oracle, and SQL Server databases, the minimum tested version for these databases are: MySQL 5.5, Oracle 10g and SQL Server 2010.

If your database is not one of these types, please contact Metadata Technology, as we may be able to add your database to the list of supported database management systems.

#### <span id="page-3-6"></span>1.6 Fusion Security (optional)

By default Fusion Registry provides the ability to secure the Registry only allowing a single trusted user to perform changes. If you wish to have a number of user accounts with different access credentials, then Fusion Security is required to create and administer users. Please refer to the Fusion Security Setup and User guides as well as the section on Security in this document (see section [3.4\)](#page-7-0).

#### <span id="page-3-7"></span>1.7 LDAP Active Directory (optional)

As an alternative Security mechanism it is possible to use an LDAP Active Directory to manage user authentication with Fusion Registry. Please refer to the section on Security in this document (see sectio[n 7\)](#page-12-0).

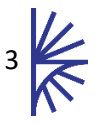

## <span id="page-4-0"></span>2 Deployment

### <span id="page-4-1"></span>2.1 Choice of Java Servlet Container

Fusion Registry must be run within a Java Servlet Container. Metadata Technology recommends using Apache Tomcat as the Java Servlet Container, as this has been used during the testing lifecycle of Fusion Registry. The Fusion Registry has only been tested in Apache Tomcat and therefore we cannot guarantee that the Fusion Registry will work with other Java Servlet Containers.

## <span id="page-4-2"></span>2.2 Deployment Using Tomcat

Fusion Registry consists of a single .war file called *FusionRegistry.war*. This file needs to be copied into the directory: *<TOMCAT\_HOME>/webapps* then the Tomcat server should be started. As the Tomcat application server starts, the contents of the Fusion Registry war file will be unpacked into the directory:

#### *<TOMCAT\_HOME>/webapps/FusionRegistry*

Please check the Tomcat log files to ensure that Fusion Registry has deployed correctly. Once it has then you may navigate to the URL:

#### *http://[server]:[port]/FusionRegistry/*

The values for server and port must be replaced with the IP address and port number that the web application server is running on. For example, if the web browser is running on the same machine as the web application server and the Apache Tomcat has not had its default port settings modified, then the following address can be used:

*http://localhost:8080/FusionRegistry/*

#### <span id="page-4-3"></span>2.3 Configuring Tomcat Memory

It is important to override the default Tomcat server memory settings as the default Tomcat settings will not be adequate to run the Fusion Registry. Unless you are running Tomcat as a Windows service (see section [10\)](#page-19-0) overriding the memory settings can be achieved by placing a *setenv.bat* (Windows) or *setenv.sh* (Unix) file into the Apache Tomcat *bin* folder. The recommended minimum settings are:

#### • **2Gb Heap Memory**

The Fusion Registry distribution contains a *setenv.bat* (Windows) and *setenv.sh* (Unix) with the recommended minimum settings configured. These files can be copied (and optionally modified) to the Tomcat/bin folder before starting the Tomcat instance.

### <span id="page-4-4"></span>2.4 Configuring Tomcat HTTPS

An HTTPS connection provides a secure connection to the Fusion Registry server, by using the Secure Sockets Layer (SSL) protocol. It is strongly recommended to enforce a HTTPS connection to ensure username and password details are encrypted between client and server. HTTPS connections can terminate at a load balancer, in which case Tomcat can remain on a standard HTTP connection.

Please refer to the Apache Tomcat guide if configuring HTTPS.

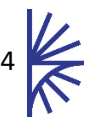

## <span id="page-5-0"></span>3 Installing Fusion Registry

#### <span id="page-5-1"></span>3.1 Install Wizard

Once the Apache Tomcat instance has been configured and started, the Fusion Registry will be accessible via a web browser. On first use, the Fusion Registry will show the Install Wizard, each step of the wizard must be completed in order to configure the Fusion Registry. Once the wizard is complete, the Fusion Registry home page will load, and the install wizard will no longer be accessible. Future modifications to the Fusion Registry configuration can be performed by logging in, and visiting the Settings pages. All the configuration options available in the Install Wizard are accessible via the Settings pages in the Fusion Registry.

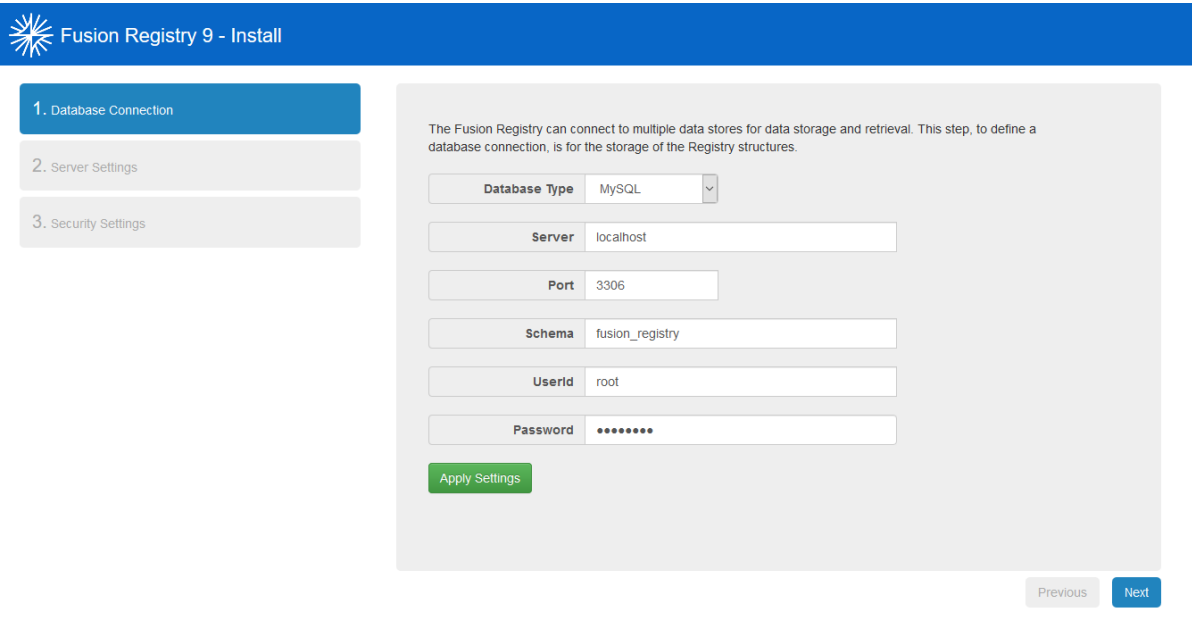

#### <span id="page-5-2"></span>3.2 Step 1 – Database Connection

#### **Figure 1 showing step 1 of the install process: Database Connection**

The first step of the Install Wizard is to configure a database connection. For relational databases (If (MySQL, SQL Server, Oracle) the Fusion Registry will automatically create the required database tables on connection if they do not already exist.

The in-memory database is not a persistent storage mechanism. Registry settings information is stored in a properties file (discussed in sectio[n 5\)](#page-9-0) and as such these settings will be loaded back into memory on tomcat start-up. Any SDMX Structural content loaded into the Fusion Registry is stored in memory and not persisted to any external store, and as such this information will not be preserved on tomcat shut down.

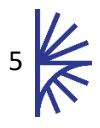

## <span id="page-6-0"></span>3.3 Step 2 – Server Settings

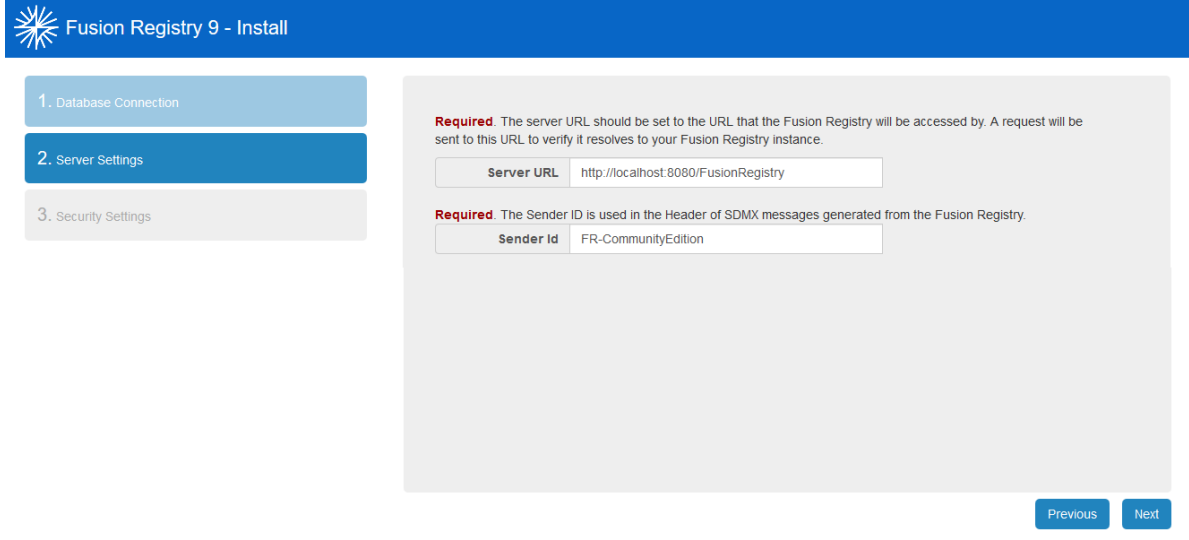

**Figure 2 showing step 2 of the install process: Server Settings**

The second step allows the user to define two properties:

1. **Server URL** – This is the fully-qualified URL which the Fusion Registry will be access by, and is used by the Fusion Registry when it needs to communicate the URL to a user.

**NOTE: It is very important that the Server URL is set to reflect the public URL that the application will be accessed by, as this will be used as the base URL for any redirects (such as login, logout).**

2. **Sender Id** – This Id will be sent in the 'SenderId Header' field of any SDMX messages. The default value is Unknown.

On clicking the *Next* button, the Fusion Registry will validate the Server URL to ensure it is a legal value.

After a successful installation of Fusion Registry, when this page is viewed via the Settings page "General Settings", a third option is displayed on this page: **Default Agency** – When authorized users are creating new structures, the value in this Agency drop-down will be initially set to the value specified here. This drop-down will show all agencies stored in the Fusion Registry, on first install the only Agency contained in this list will be SDMX.

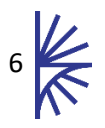

## <span id="page-7-0"></span>3.4 Step 3 – Security Settings

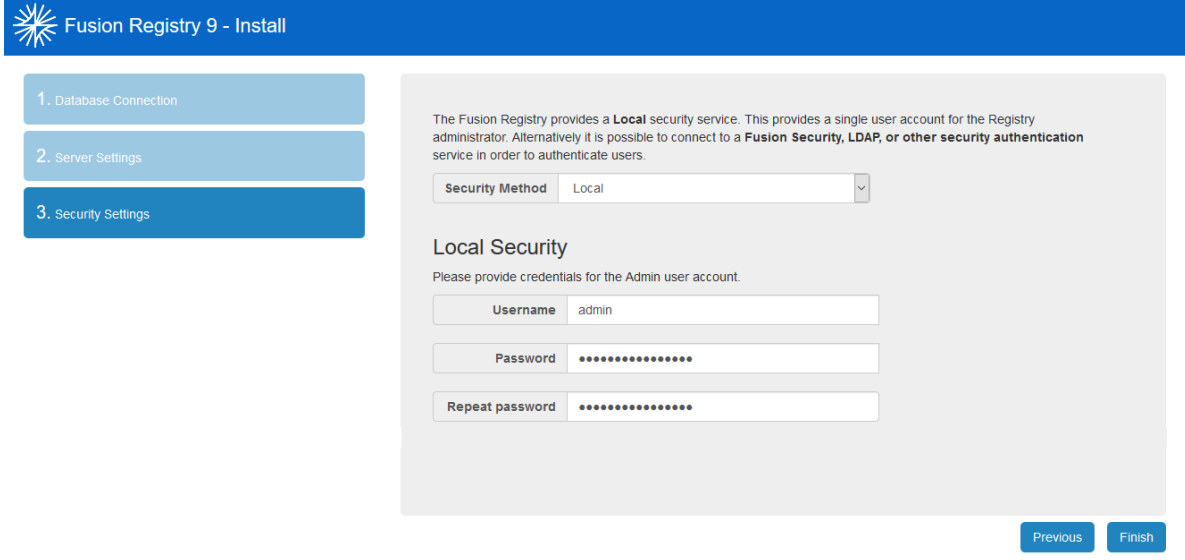

#### **Figure 3 showing step 3 of the install process: Security Settings**

The Fusion Registry provides the following three security mechanisms for authentication:

- 1. **Local Security** Local security authenticates the user within the Fusion Registry application. Only one user account exists with a role of Admin. The Admin user has unrestricted access to the whole application. The admin credentials are encrypted and stored in the Fusion Registry database.
- 2. **Fusion Security** –Fusion Security is used to manage user accounts and authenticate users. Fusion Registry connects to the Fusion Security web application for user authentication. Fusion Security provides the ability to set up and maintain user accounts and link the user to any number of Fusion Registry organisations.
- 3. **LDAP Active Directory**  Active Directory (AD) is used to connect to a Microsoft Active directory service or equivalent. This allows the registry to both authenticate and authorise users when they log into the Registry.

If Fusion Security is used to authenticate users, it is possible to configure Fusion Registry to support certificate authentication. Certificate authentication allows external users to authenticate with the Fusion Registry Tomcat instance using a certificate. The certificate must contain a CName which must match a username of a Fusion Security user account. When the Fusion Registry is presented with an authenticated certificate, it will load the user account from Fusion Security. For more information see section **Error! Reference source not found.** (**Error! Reference source not found.**).

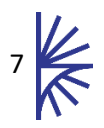

## <span id="page-8-0"></span>4 Installation Completion

On the final step, the *Finish* button completes the Fusion Registry configuration. The browser will redirect the user to the Fusion Registry home page. Fusion Registry configuration settings can be performed by logging in as a user with Admin privileges, and using the Settings menu located on the left hand menu bar.

**Note: The settings menu is not visible for non-Admin users**

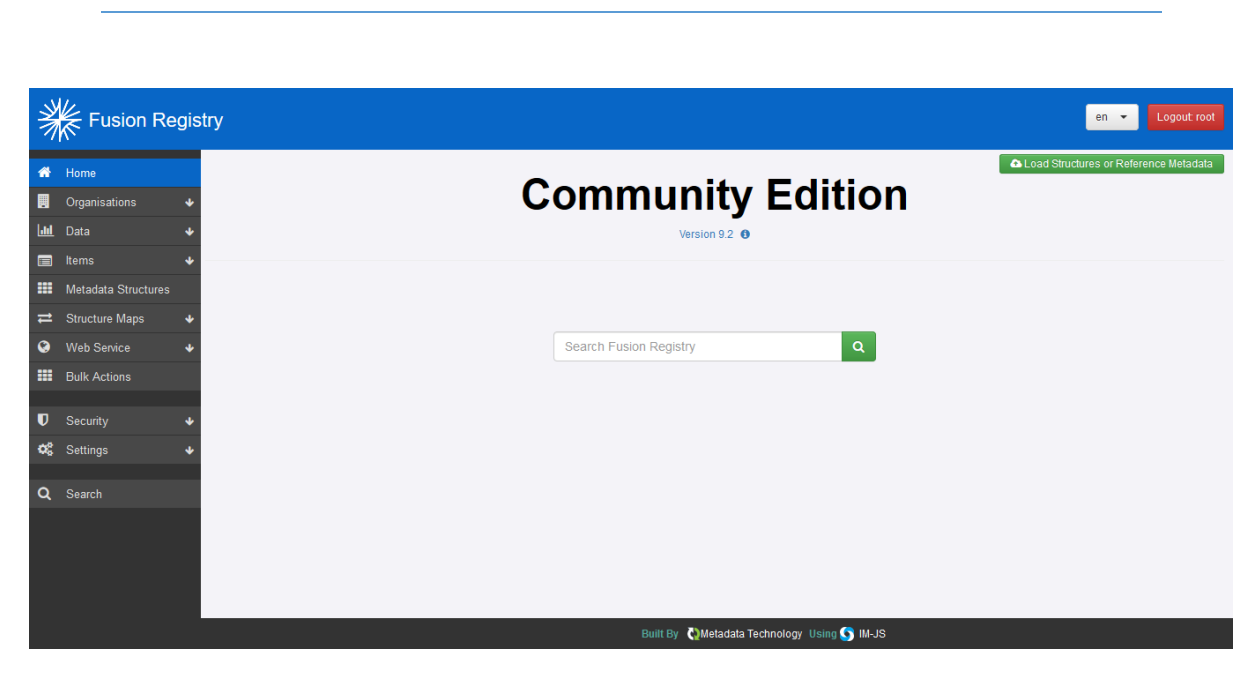

**Figure 4 showing the front page of an empty Registry**

The front page of the Registry shows the Registry version and a search input field, allowing the user to search for any registered structural metadata.

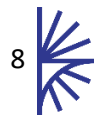

## <span id="page-9-0"></span>5 Fusion Registry Properties File

#### <span id="page-9-1"></span>5.1 Introduction

Whilst all of the installation is performed via the Web User Interface, database connection details are stored in a local properties file. If running Fusion Registry with an in-memory database, other settings are also stored in the same properties file.

**Unlike previous versions of the Fusion Registry is it recommended that you do not modify the values in this file, as all settings are configured via the web User Interface.**

The properties file is only read at start-up and changing any of the values in the Fusion Registry properties file whilst Fusion Registry is running will have no effect.

The properties file is called:

*fusion\_registry.properties*

By default the Fusion Registry has a copy of this file located in the directory:

*<Tomcat HOME>\webapps\<Web AppName>\WEB-INF\classes*

However if you make any changes using the maintenance tool, Fusion Registry will attempt to save a new properties file to the directory:

*<user home>\MetadataTechnology\FusionRegistry*

Therefore, on a Windows 7 Operating System this will typically be:

*C:\users\<your user name>\MetadataTechnology\FusionRegistry*

Whereas on a Unix Operating System, it is more likely to be located at:

*/users/<your user name>/MetadataTechnology/FusionRegistry*

On Fusion Registry start-up, the Fusion Registry will load the properties file from the WEB-INF\classes directory first, and then look for a properties file in your home directory. If it locates a properties file in your home directory, the values in this file will be read and will override values from the default properties file.

If you are unsure about which of the files Fusion Registry is using to obtain system information, please look at the start-up log in your web application server. There will be entries like the following:

```
INFO localhost-startStop-1 
org.springframework.beans.factory.config.PropertyPlaceholderConfigurer -
Loading properties file from class path resource 
[fusion_registry.properties]
INFO localhost-startStop-1 
org.springframework.beans.factory.config.PropertyPlaceholderConfigurer -
Loading properties file from URL 
[file:/C:/Users/<username>/FusionRegistry/fusion_registry.properties]
```
### <span id="page-10-0"></span>5.2 Changing the location of the properties file

The location of your properties file can be changed. This is useful if you either do not want the Registry to store information in the computer's home directory or if you wish to run multiple Registries on one server.

To specify a new location you need to set a Java System variable called "RegistryProperties" to the URI value of the location where you wish the properties file to be. If you are running Apache Tomcat as a service please refer to Section 9 of this document. Otherwise the easiest way to achieve this is to create a new file called setenv.bat (or setenv.sh on Unix environments) and place it in the tomcats bin directory. The contents of this file should state the full location of the properties file which must be in the URI format. To illustrate this:

*SET JAVA\_OPTS=-DRegistryProperties=file:///c:/dir/AFile.txt*

(For Windows systems)

```
export JAVA_OPTS=-DRegistryProperties=file:///dir/AFile.txt
```
(For Unix systems)

It is important to note that Fusion Registry will NOT start if this value is incorrect or if this file cannot be created.

To check that this value is being used by the system, check the Registry log during Registry startup and look for a line similar to the following:

```
Property RegistryProperties has been specified as 
file:///c:/dir/AFile.txt
```
#### <span id="page-10-1"></span>5.3 Overriding Server URL Property

When deploying multiple load-balanced Fusion Registry servers, there may be a requirement for each server to maintain its own value for the "Server URL" property, instead of each accessing a single value from the shared database.

In order to override the Server URL property, edit the Fusion Registry properties file, local to each instance, and modify the file to include a value for 'registry.url'. For example:

#### *registry.url=https://localhost:8443/FusionRegistry*

This property will now be used instead of the database property. In addition, if using Fusion Security, the Fusion Security server domain will be ignored when authenticating a user.

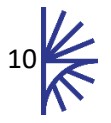

## <span id="page-11-0"></span>6 Security Roles and Fusion Registry Access

#### <span id="page-11-1"></span>6.1 Overview

The Fusion Registry has 5 distinct user roles, these are:

- 1. Root
- 2. Admin
- 3. Agency
- 4. Data Provider
- 5. Data Consumer

A user with Root and Admin roles are able to access all parts of the Fusion Registry application. The Fusion Registry does not differentiate between these two user roles (Fusion Security does make a distinction – see the Fusion Security Setup Guide for more information).

A user has a role of **Agency** if their user account is linked to one or more Fusion Registry Agencies. An Agency user has the following privileges:

- Create, modify, and delete SDMX Structures for their own Agency.
- Author and upload Reference Metadata.

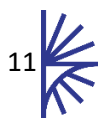

## <span id="page-12-0"></span>7 Active Directory

#### <span id="page-12-1"></span>7.1 Overview

Active Directory may be used as the Authentication and Authorisation provider for Fusion Registry. This requires an Active Directory server running on a network that Fusion Registry can communicate to. Fusion Registry can communicate with Active Directory either using a Role Template or else a Role Mapping can be defined.

This document does not explain how to deploy Active Directory or create the required users or groups within it.

#### <span id="page-12-2"></span>7.2 Connection Settings

To establish the connection between Fusion Registry and the Active Directory server, the following information needs to be supplied:

- 1. Protocol either LDAP or LDAPS.
- 2. URL of Active Directory either the IP address or server name of the Active Directory server.
- 3. Active directory domain –the domain that Active Directory resides on. This can also be the NetBIOS.
- 4. Base group DN (optional) this is the root Distinguished Name (DN) for the Registry to search for groups under. If this is left blank then the search will be performed on the highest level of the Active Directory forest.

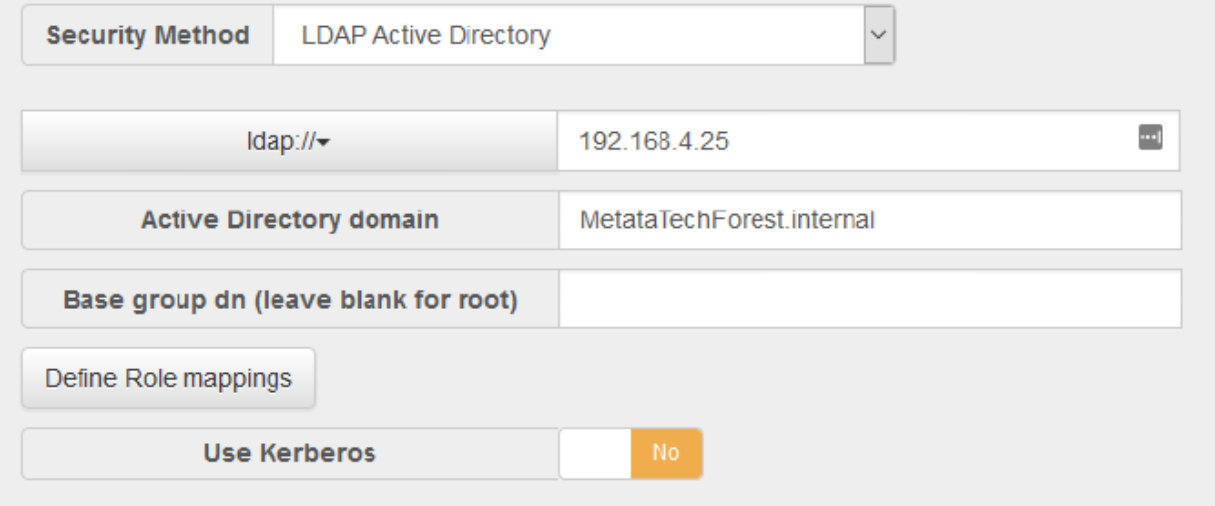

**Figure 5 showing the LDAP settings**

**Important Note:** if using the LDAPS protocol then the Registry will be unable to validate this connection fully. This means that if the certificate is not valid for the connection, but the URL is correct, the connection is still considered valid. When you attempt to login to the Registry, it will not work, since the certificate is invalid. It is vital that you ensure you have a valid certificate when using LDAPS.

#### <span id="page-12-3"></span>7.3 Role Template

If no Role Mappings are defined then the Registry will communicate to Active Directory using the Role Template. In this scenario, users are given permission by assigning them to groups and the names of the groups follows a specific pattern to provide authorisation.

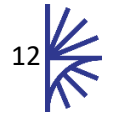

To set up roles permitting Agency level authorisation, groups for the appropriate agency must be named "ACY" and then be followed by the agency name. E.g. A group which permits users assigned to that group to modify SDMX structures, must be named "ACY\_SDMX"

To assign a Data Provider role to a user, then the group must be named "DP" followed by the AgencyId of the Data Provider, an underscore, and then the Data Provider ID. For example to create a group of Data Providers for the Data Provider "DP1" owned by the Agency "ACY", the group must be named: "DP\_ACY\_DP1"

To assign a Data Consumer role to a user, then the group must be named "DP\_" followed by the AgencyId of the Data Provider, an underscore, and then the Data Provider ID. For example to create a group of Data Providers for the Data Provider "DP1" owned by the Agency "ACY", the group must be named: "DP\_ACY\_DP1".

To create a group that permits Administrator access to the Registry, the group needs to be named "Administrators" (this is not case sensitive).

#### <span id="page-13-0"></span>7.4 Role mapping

If you do not want to map roles to users using the default naming template, you can define your own mapping values. Custom Role Mapping allows an association between a group in Active Directory to permissions in the Registry. For example, you can specify that any users assigned to the group named "ABC" have permission to be Agencies for "ACY1".

To setup a mapping, click the "Define Role Mappings" button and you will be presented with a dialog titled: "Define Role Mappings". This modal has controls allowing the creation of custom mappings.

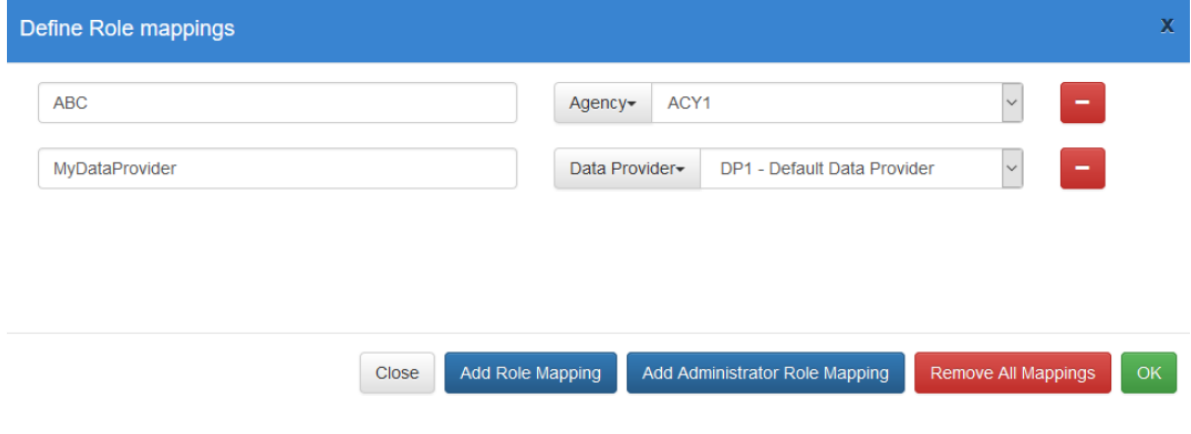

#### **Figure 6 showing the LDAP role mappings**

Clicking "Add Role Mapping" presents the user with an input field, and a dropdown:

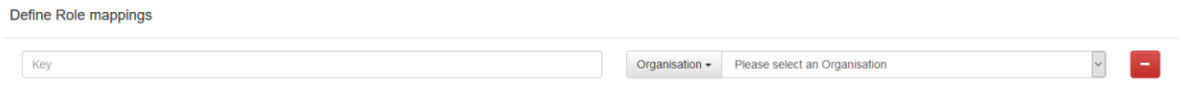

#### **Figure 7 showing the input field with dropdown**

The key is what will be looked up when parsing your roles on AD, the key needs to match the name of the group in Active Directory. The second part is the type of role this mapping value equates to. If for example you want to map "ABC" with the Agency "ACY1", then you would type "ABC" as the key, and select agency "ACY1" as the value.

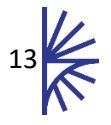

When you have added all your required mapping values, clicking "OK" will inform the Registry to use your mapping values and not use the template. Any groups that your Active Directory is connected to and not defined in the mapping will be ignored.

If you wish to define a custom name for an Administrator mapping, click the "Add Administrator Role Mapping". This will only allow you to specify a key since an admin does not associate with organisations.

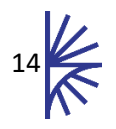

## <span id="page-15-0"></span>8 Single Sign-On (SQL Server only)

Fusion Registry 9 supports Single Sign-On (SSO) when connecting to a SQL Server database. This can be activated via the Registry UI. However in order for this feature to work a DLL is also required.

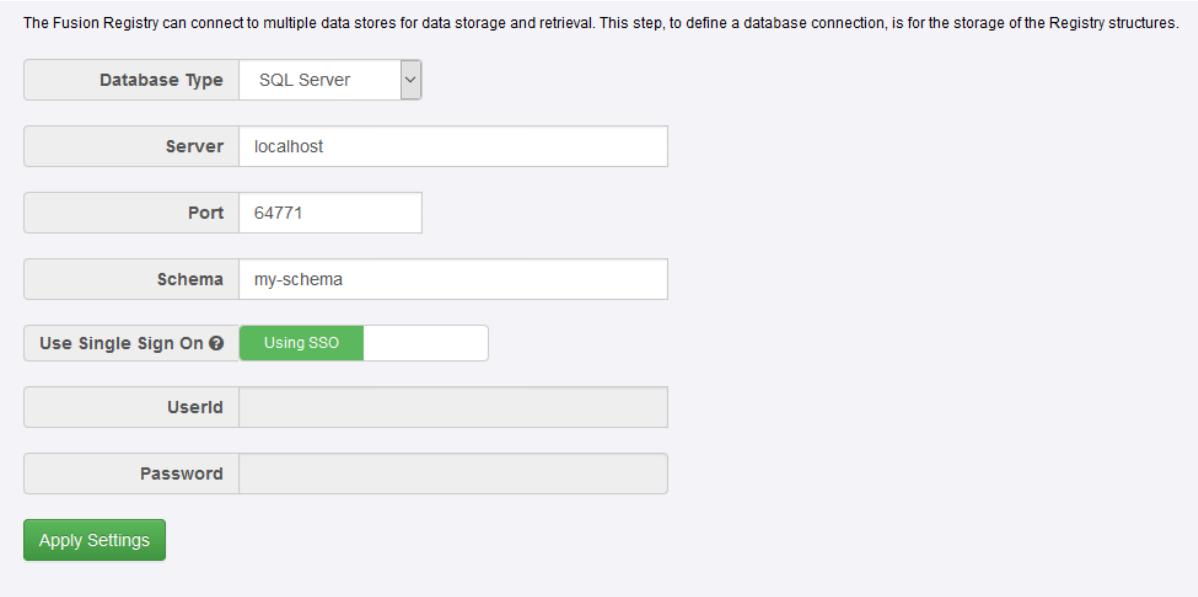

#### **Figure 8 showing the database settings page for a SQL Server database type**

The DLL can be obtained from Microsoft. You will need to download the "Microsoft SQL Server JDBC Drivers" package which contains a number of drivers named "sqljdbc\_auth .dll" but for different systems (e.g. x86, 64 bit, etc.). You need to locate the appropriate DLL for your system.

This DLL needs to be supplied to the Java Runtime running your Web Application Server. There are a number of ways in which this can be achieved. Two of the simplest methods are listed below:

- 1. Copy the DLL file to the Java Runtime "bin" directory that is running your Web Application Server. It is important to place the DLL in the correct directory (for example: C:\Java\jdk1.8.0\_92\jre\bin). Note: that modifying a Java Runtime in this manner means that all applications that use this Java Runtime will be affected.
- 2. Pass the DLL location to the Web Application Server on server startup. If you are running Apache Tomcat as a service, please refer to section [10](#page-19-0) of this document. Otherwise this can be achieved by modifying the "setenv.bat" file located in the Tomcat bin directory. Locate the directory with the DLL you wish to add (e.g. c:\temp) then add the following line to setenv.bat and the Java library path will be modified allowing Tomcat to access the DLL file:

```
set CATALINA OPTS=%CATALINA OPTS% -Djava.library.path=C:\temp\SSO_DLL
```
Once your Web Application Server has started and can access the correct DLL, SSO can be enabled via the database settings. When attempting to enable SSO, if you receive an error like the following, then the DLL could not be located or is the wrong version for your system:

```
 java.lang.UnsatisfiedLinkError: no sqljdbc_auth in java.library.path
```
In this scenario, please double-check the actions you performed and ensure that you are using the correct driver.

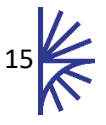

## <span id="page-16-0"></span>9 Additional Settings

#### <span id="page-16-1"></span>9.1 Registry Settings

#### <span id="page-16-2"></span>9.1.1 Accessing Registry Settings

Settings modification can be performed by any Admin user through the links under the Settings tab in the left-hand menu.

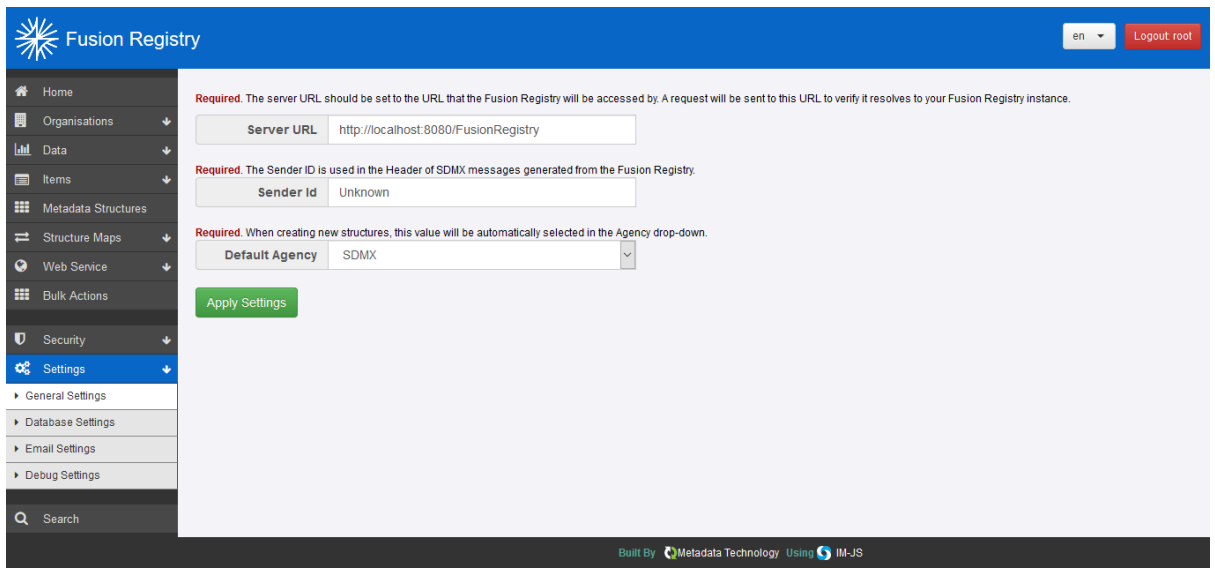

**Figure 9 showing the settings tab of Fusion Registry and 'General Settings' selected**

The links in the menu allow access to settings for specific sections. Some of these sections have been discussed previously in this document, in the install section:

- General see section [3.3](#page-6-0)
- Database see sectio[n 3.2](#page-5-2)
- Security see section [3.4](#page-7-0)

The remaining settings pages are discussed in the following sections.

#### <span id="page-16-3"></span>9.2 Email Settings

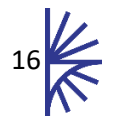

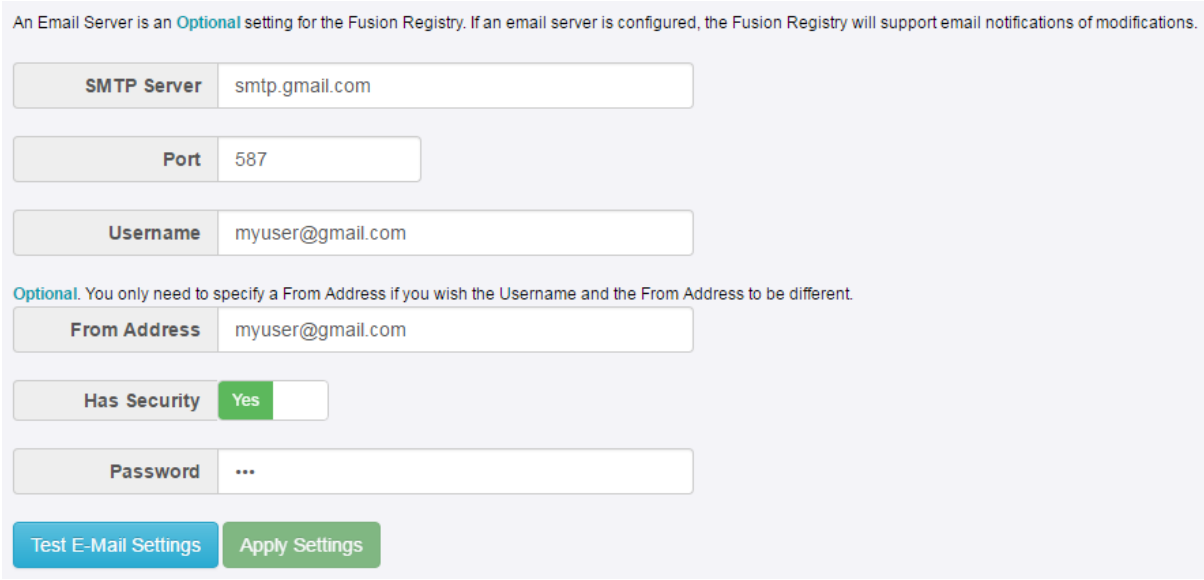

**Figure 10 showing the Email Server settings**

The Fusion Registry does not require an email server. However if one is configured then the Fusion Registry will use it for the following:

- 1. To email reset password details on request.
- 2. To support users subscribing to changes in the Fusion Registry.

Before the email settings can be applied, you must click the `Test Email Settings` button and send a test email. This is to ensure that the Registry is able to determine if it can communicate with the email server with the specified credentials.

#### <span id="page-17-0"></span>9.3 Debug Settings

This page allows an administrator to specify the debug levels on the Server side of the Registry. Unless you have good reason to modify this setting, it is recommended to set the Server Side Debug set to "Low" or "Warn".

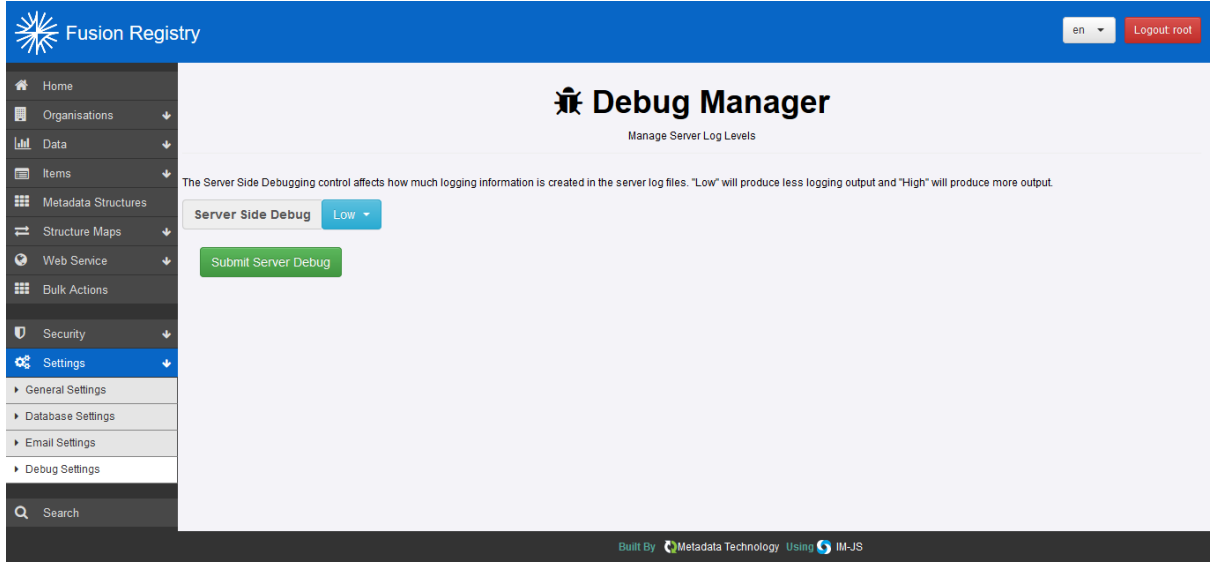

**Figure 11 showing the Debug Manager settings page**

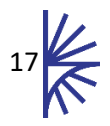

The Server Side Debugging control affects how much information is stored in the Registry logs on the server side. This pertains to how the Java code is logged by the logging managers. The four values are:

- 1. Warn Only log levels of WARN or ERROR are recorded in the logs.
- 2. Low the default setting. Only log levels of INFO or above (WARN, ERROR, etc.) are recorded in the logs.
- 3. Medium All libraries pertaining to Metadata Technology will be logged at DEBUG level. All other libraries will be at INFO level.
- 4. High Everything is logged at DEBUG level, including all third-party libraries.

Please note that logging can introduce a performance impact. This is because logging information is persisted to files and to the database and so almost every interaction with the Registry could be affected.

Modifying this setting is only recommended if there is good reason to do so.

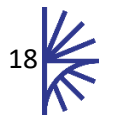

## <span id="page-19-0"></span>10 Running Apache Tomcat as a Service

#### <span id="page-19-1"></span>10.1 Tomcat as a Service

On Windows environments you may wish to run Apache Tomcat as a service. If you wish to do this there are three important issues to be aware of:

- By default the amount of memory that is allocated to Tomcat as a service will almost certainly not be enough to run Fusion Registry with anything beyond a trivial amount of structures and data. It is recommended that if you wish to run Tomcat as a service, then you increase the "Maximum Memory Pool" value (see section [10.3\)](#page-20-0).
- It may be desirable to explicitly state the location of the Fusion Registry properties file.
- Configuration of Apache Tomcat is not performed by modifications to the setenv.bat file and must be performed by configuring the service.

To configure Tomcat as a service start the Tomcat Configuration process (on Windows 10, type "Configure Tomcat" from the Windows Start menu).

#### <span id="page-19-2"></span>10.2 Properties file Location

Services on Windows provide the ability to be run as a specified user. This can be changed (see image below) but by default the "Local System account" will be used.

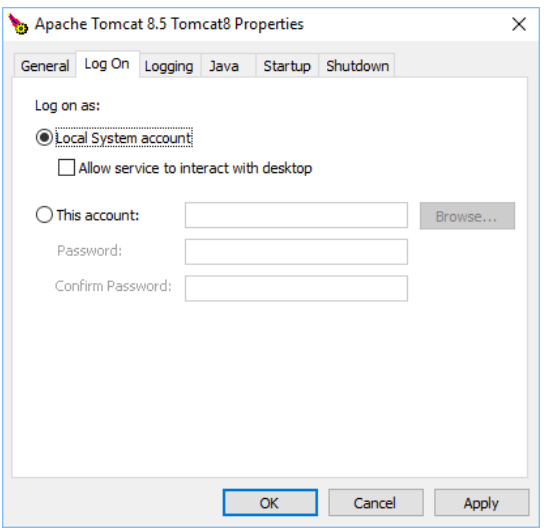

**Figure 12 showing the Apache Tomcat Manager "Log On" settings page**

If using the "Local System account" then the home directory is a location in the Windows folder itself. This actual value will vary on different version of Windows, but on Windows 10, it may be:

C:\Windows\System32\config\systemprofile\FusionRegistry

**Important note:** This location is not accessible to any users except those without Administration access.

This location will be used to store and retrieve Fusion Registry properties. It is probably not desirable to use this location. Modifying this can be achieved in one of two ways:

• Changing the "Log On" user for the Tomcat Service to be another user on the system. This will have the effect of using that user's home directory for the properties file. E.g. if the user

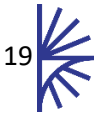

specified is "user1" then the Fusion Registry properties file will probably be located in c:\users\user1\FusionRegistry.

• Providing the argument to specify the location of where the properties file will be read from and written to. This is explained further in sectio[n 5.2](#page-10-0) and section [10.3](#page-20-0) of this document.

#### <span id="page-20-0"></span>10.3 Configuring Apache Tomcat

The file "setenv.bat" cannot be used to configure Apache Tomcat when run as a service. Instead the Apache Configuration Tool has a tab labelled "Java". From this tab the appropriate settings can be applied.

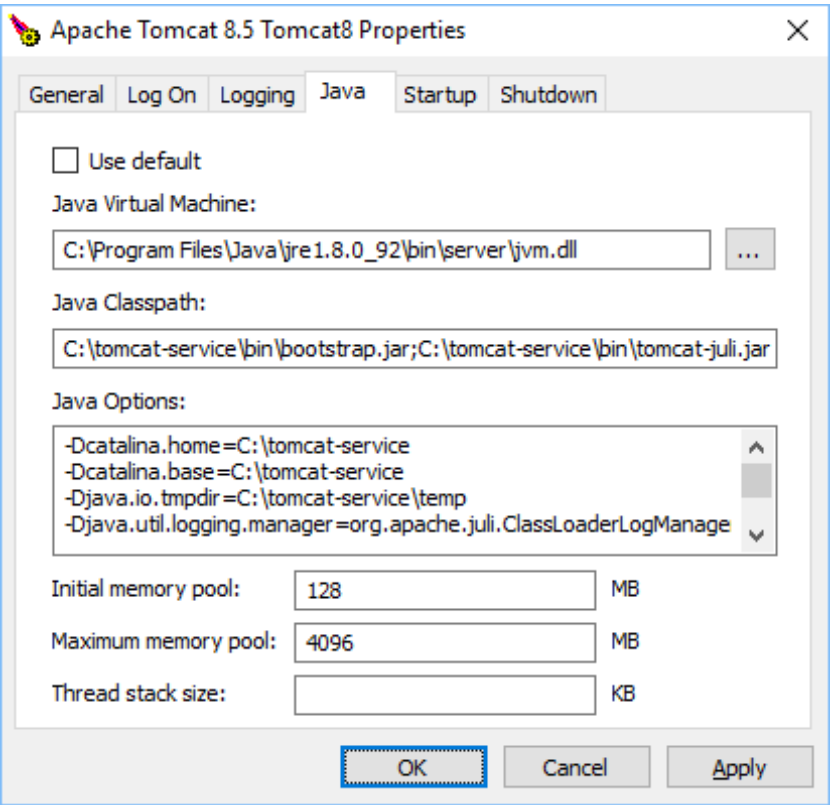

**Figure 13 showing the Apache Tomcat Manager Java Properties page**

By default, the Initial memory pool Maximum Memory Pool is set to 128Mb and the Maximum memory pool is set to 256Mb. This Maximum Memory Pool will almost certainly not be sufficient to run Fusion Registry so it is recommended to increase this value to at least 2048 Mb. These two settings are the equivalent of settings –Xms and –Xmx in the setenv.bat file.

Other settings, such as "java.library.path" (for SQL Server SSO) must be entered in the input area labelled "Java Options". Ensure each setting is on its own line. The example below shows typical Apache settings along with the Fusion Registry properties location and the SSO DLL location being set:

```
-Dcatalina.home=C:\tomcat-service
-Dcatalina.base=C:\tomcat-service
-Djava.io.tmpdir=C:\tomcat-service\temp
-Djava.util.logging.manager=org.apache.juli.ClassLoaderLogManager
-Djava.util.logging.config.file=C:\tomcat-service\conf\logging.properties
-DRegistryProperties=file:///c:/dir/AFile.txt
-Djava.library.path=C:\temp\SSO_DLL
```
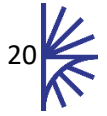

## <span id="page-21-0"></span>11 Configuring Varnish

Varnish is an HTTP accelerator allowing for caching of various requests. You may find it useful if you have repeated predictable requests for specific data or structures. Varnish is not provided with the Fusion Registry and must be obtained from the vendor's website.

Varnish needs to be configured so that requests to your web site are sent directly to Varnish, which will then either serve the request from its cache or request the information from Fusion Registry. Typically it is placed in the following arrangement:

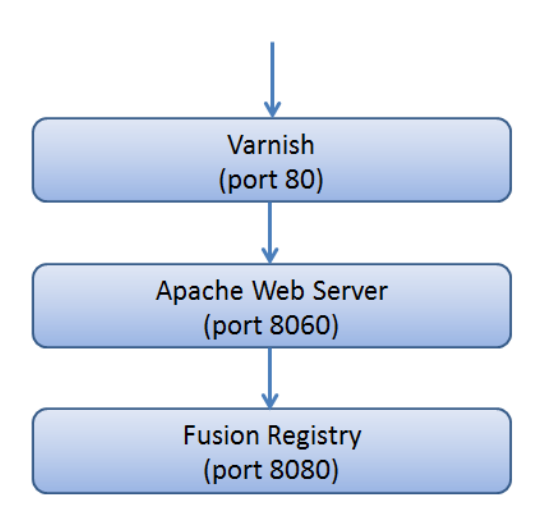

When a request is placed to your server, Varnish will check to see if the request exists within its cache. If it does not, then the request is passed onwards and will be served from the Registry. As the request response is passed back, Varnish will cache this request and response so that any equivalent subsequent requests will be served from the cache.

However when structures or data changes within the Fusion Registry, notification must be sent to the Varnish server informing Varnish that any subsequent requests for that particular structure or data must not be served from the cache. This is achieved by informing the Registry of the Varnish server on the "HTTP Cache" page of the settings (see section **Error! Reference source not found.**). T he location of the varnish server (and possibly the port if not using port 80) should be specified. So it is likely that the value 'http://127.0.0.1:80' may suffice in many cases. Once this value is set up, on changes to the structures or data, a Varnish BAN request is sent to the URL specified. Varnish will consume this request and remove the appropriate values from its cache.

If the HTTP Cache value is not set correctly, then you will observe that previously cached queries will be served even though the data or structures have changed in the Registry.

The log files of the Registry will show Varnish BAN requests being sent. The log files of Varnish will show BAN requests being received.

With the Fusion Registry distribution there is an example Varnish configuration file that you may wish to use as a starting point for your Varnish configuration. For further instructions on configuring Varnish please refer to the developer's web site.

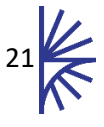

## <span id="page-22-0"></span>12 User Agent

Fusion Registry will specify a User Agent value in all HTTP Requests, which is of the format:

#### *FusionRegistry/<Registry Version Number>*

For the Fusion Registry version 9.2, the user agent will be *FusionRegistry/9.2*

The User Agent value can be changed by locating the file metadata.properties and modifying the entry for *user.agent*. This properties file is only read at start-up, so changing the value whilst Fusion Registry is running will have no effect. Fusion Registry must be restarted for the change to take place.

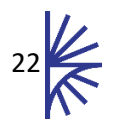